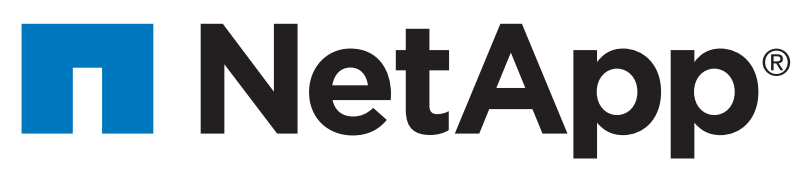

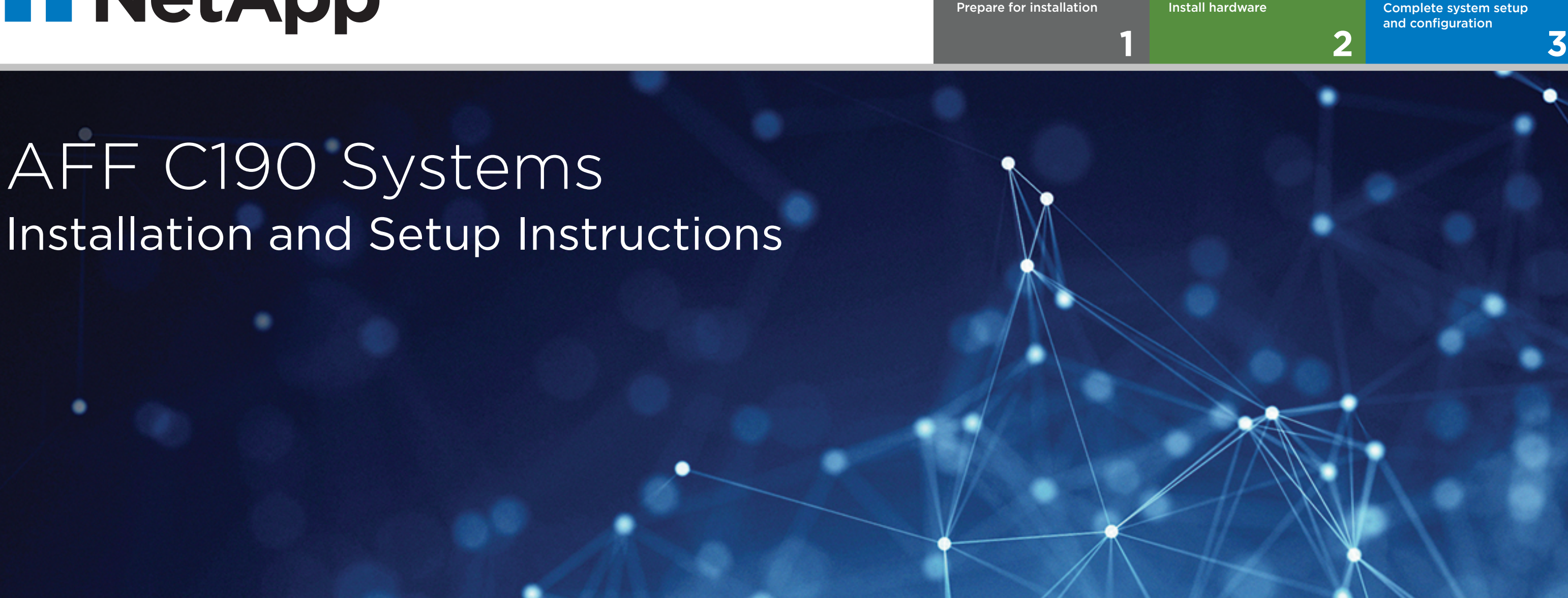

 $\overline{\mathbf{O}}\bullet\mathbf{O}$ Pre-setup

## Prepare for installation | Stage **1**

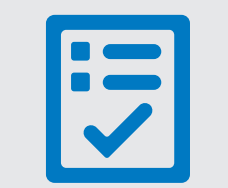

You provide

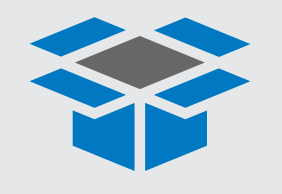

In the box

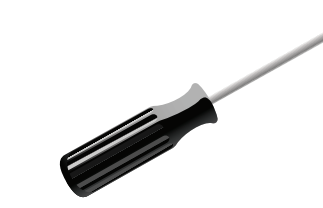

**Screwdriver** Phillips

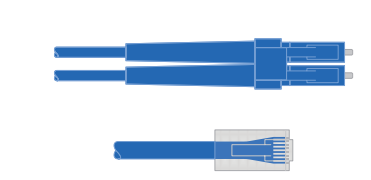

**Additional network cables** For connecting your storage system to your network switch and laptop or console

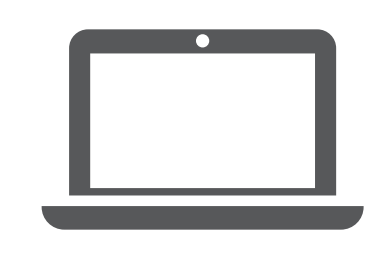

**Laptop** With a USB/serial connection and access to a Web browser to configure your storage system

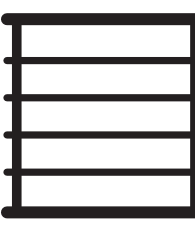

**Rack space 2U per chassis**

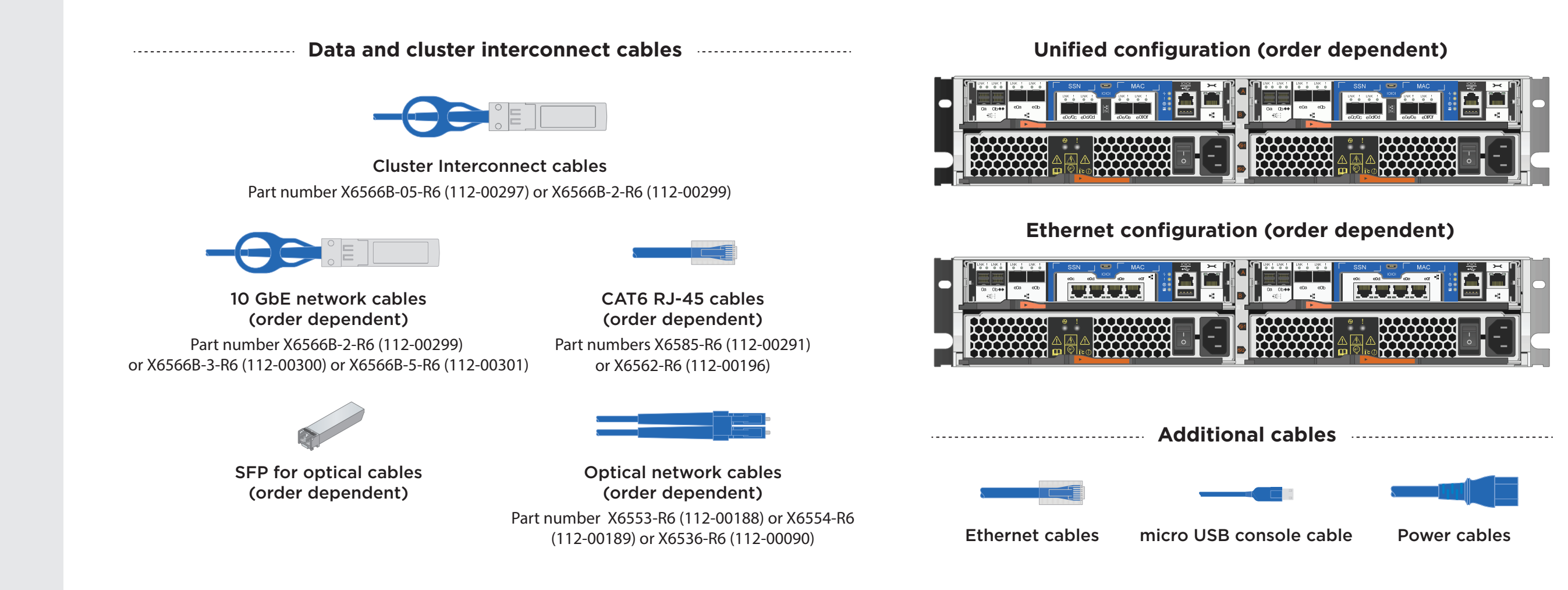

1. Unpack all boxes and inventory contents. For more cable information and part numbers, see the [Hardware Universe.](https://hwu.netapp.com)

2. Go to th[e AFF and FAS System Documentation Center](https://docs.netapp.com/platstor/index.jsp) and click AFF C190 systems, and then Installation and Setup: - Review the **NetApp ONTAP Configuration Guide**.

- Watch the videos listed under [Setup videos.](https://docs.netapp.com/platstor/topic/com.netapp.doc.hw-c190-install-setup/GUID-34F27C0B-4F98-48B2-B065-B78AB05BD1FD.html)

## Install hardware | Stage **2**

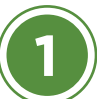

- Install the rail or telco tray kits, as needed, and then install and secure your system using the instructions included with the kit.
- Attach cable management devices to the back of each controller (as shown).
- Place the bezel on the front of the system.

- Use the retaining clips.
- Connect power cables to different power sources.

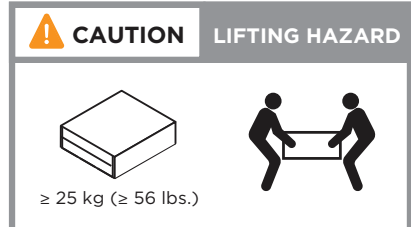

#### Cable controller for switchless or switched cluster

*See your network administrator for help connecting to your switches.*

**2**

### Install system in a rack or cabinet **CAUTION** A CAUTION LIFTING HAZARD

Power cables

### **3** Connect both power cords

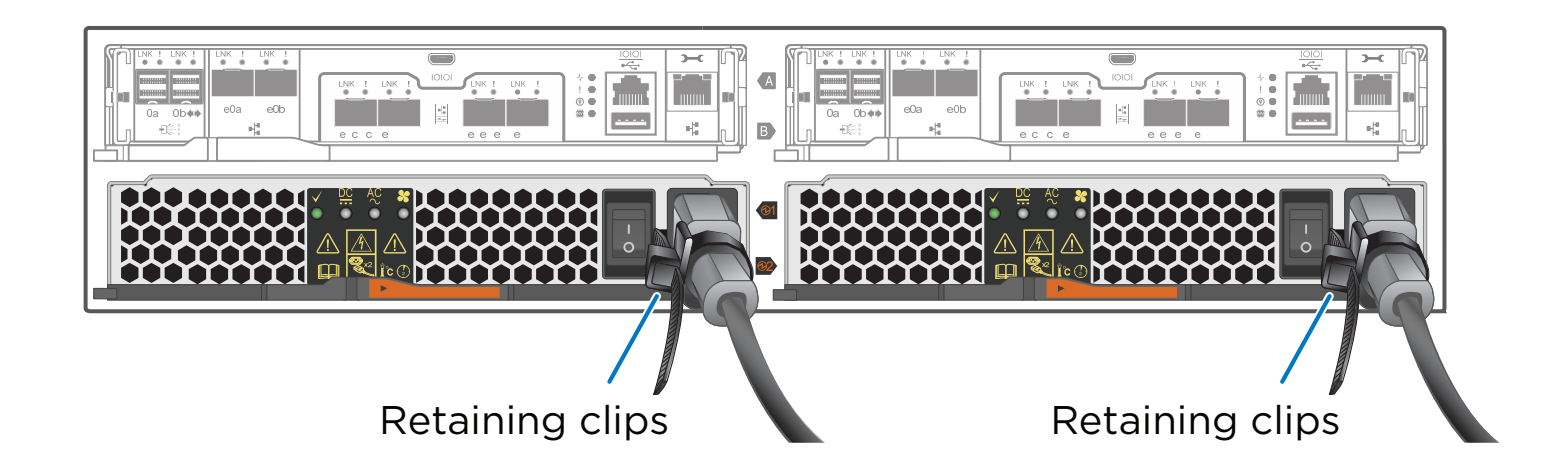

Connect the power cables to both power supplies.

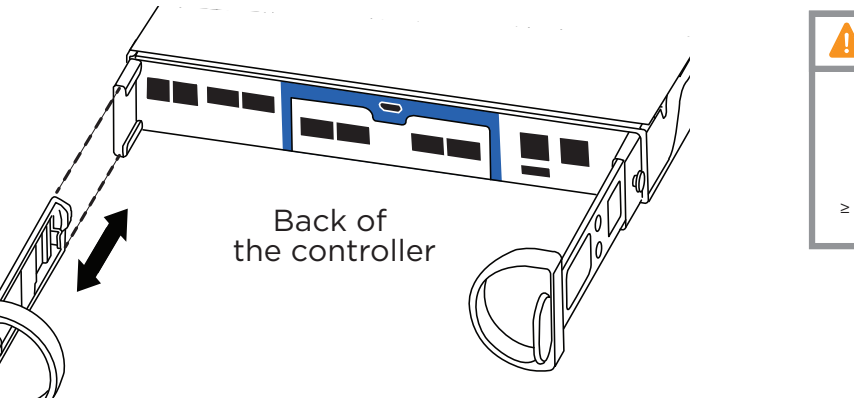

For switchless cluster

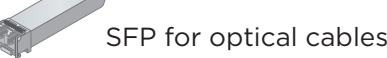

Insert the SFPs into ports e0c/0c and e0d/0d

Attention: Be sure to check the illustration arrow for the proper cable connector pull-tab orientation. Note: To unplug a cable, gently pull the tab to release the locking mechanism.

Note: The illustrations below show the Unified configuration system. The cluster and management network cabling remain the same for an Ethernet configuration system. You will be using cables with RJ-45 connectors instead to connect to 10GbE switches.

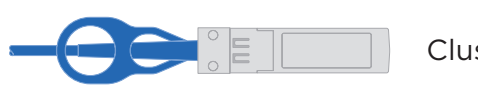

(not shown)

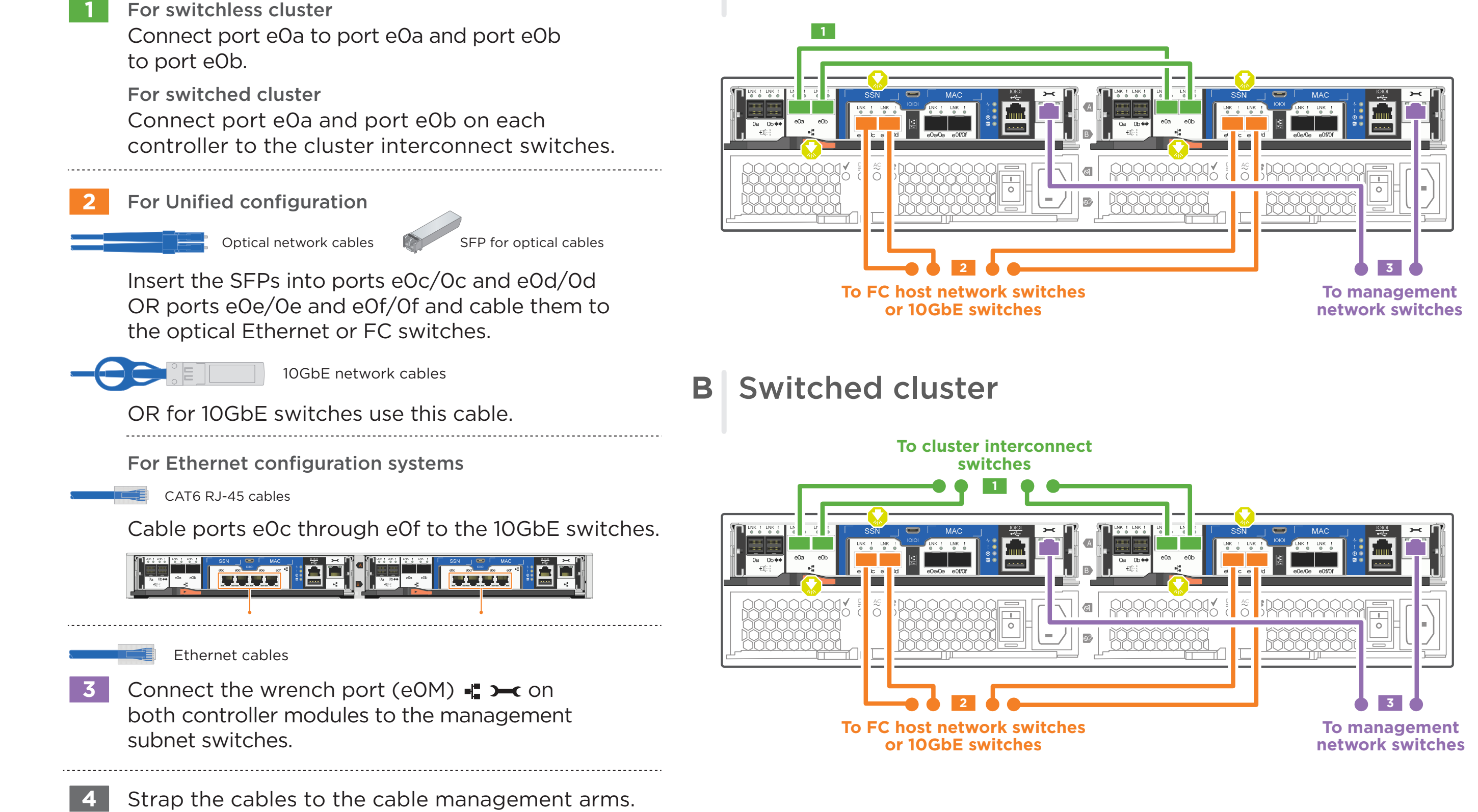

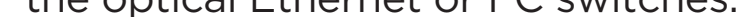

Cluster interconnect cables

#### **A** Switchless cluster

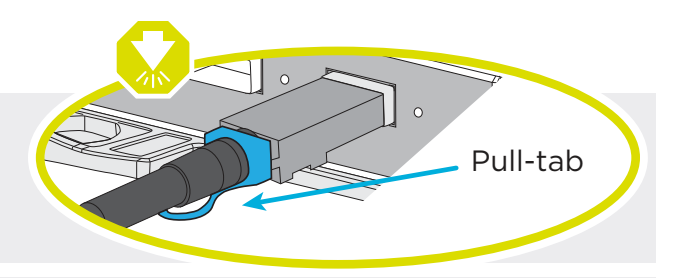

#### **2** Complete initial cluster setup:

- 1. Make sure that your laptop has network discovery enabled\*. See your laptop's help for network discovery settings.
- 2. Connect your laptop to the Management switch.
- 3. Access the network computers and devices:
	- Open File Explorer
	- Click network in the left pane
	- Right click and select refresh.
- 4. Double-click either ONTAP icon

 **Note:** Accept any certificates displayed on your screen.

\*If your laptop does not support network discovery, see the Installation and setup guide for your model for how to complete initial cluster setup.

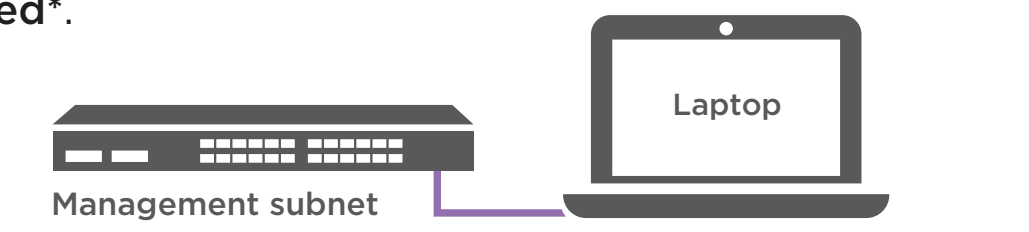

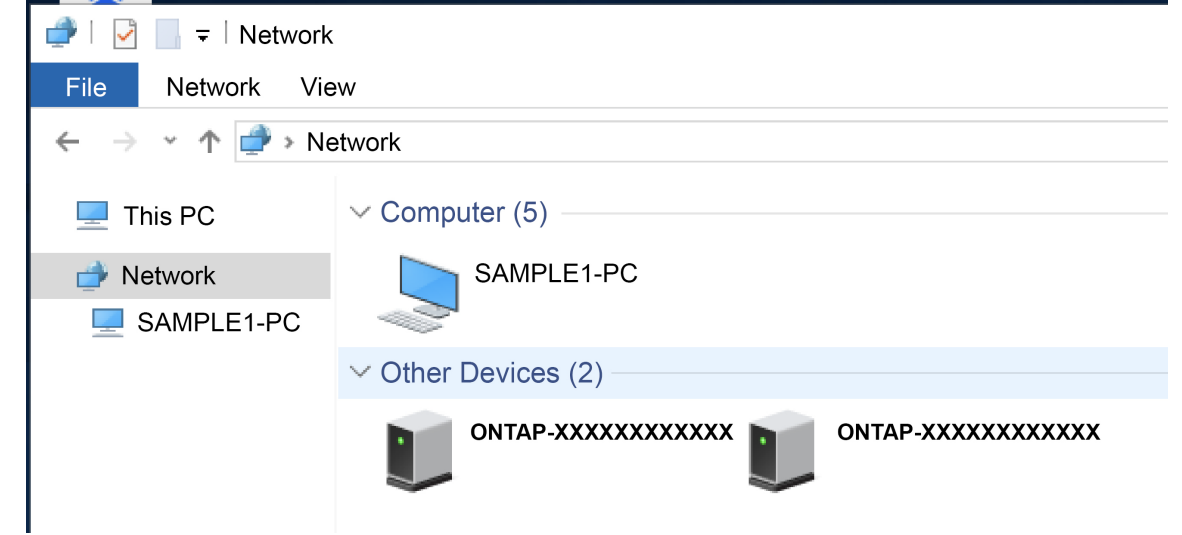

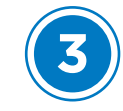

## **4** Completing setup

- 1. Click...
	- a) [mysupport.netapp.com](https://mysupport.netapp.com)
	- b) [Create/log in to your account](https://mysupport.netapp.com/eservice/public/now.do)
	- c) [Download and install Active IQ Config Advisor](https://mysupport.netapp.com/tools/info/ECMS1357843I.html?productID=61923&pcfContentID=ECMS1357843)
	- d) [Register your system](https://mysupport.netapp.com/eservice/registerSNoAction.do?moduleName=RegisterMyProduct)
- 2. Verify the health of your system by running Config Advisor.
- 3. After you have completed the initial configuration, go to the **[NetApp ONTAP Resources](https://www.netapp.com/us/documentation/ontap-and-oncommand-system-manager.aspx)** page for information about configuring additional features in ONTAP.

**3** Use System Manager Guided Setup to configure your cluster

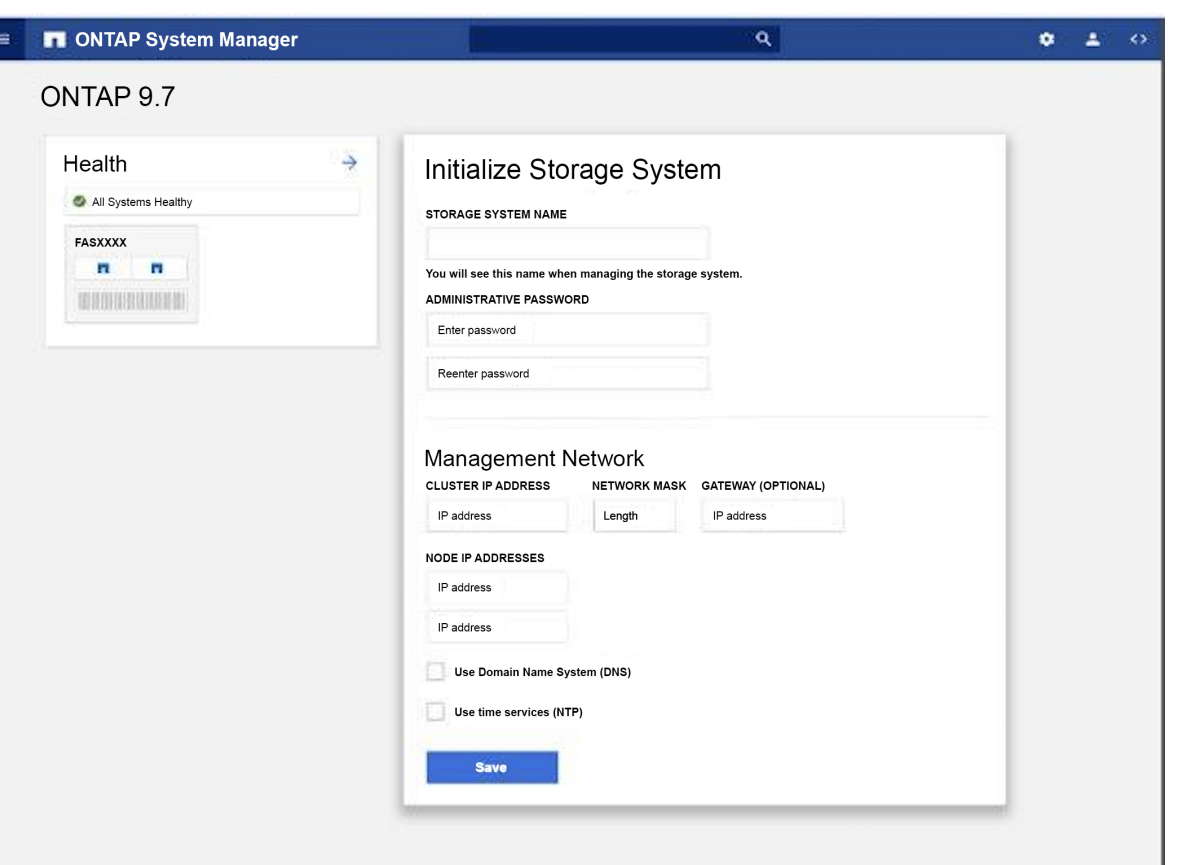

# Complete system setup and configuration | Stage **3**

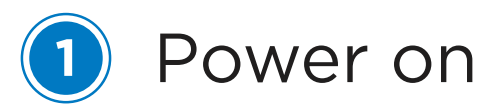

Turn on the power switches to both nodes.

A

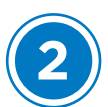

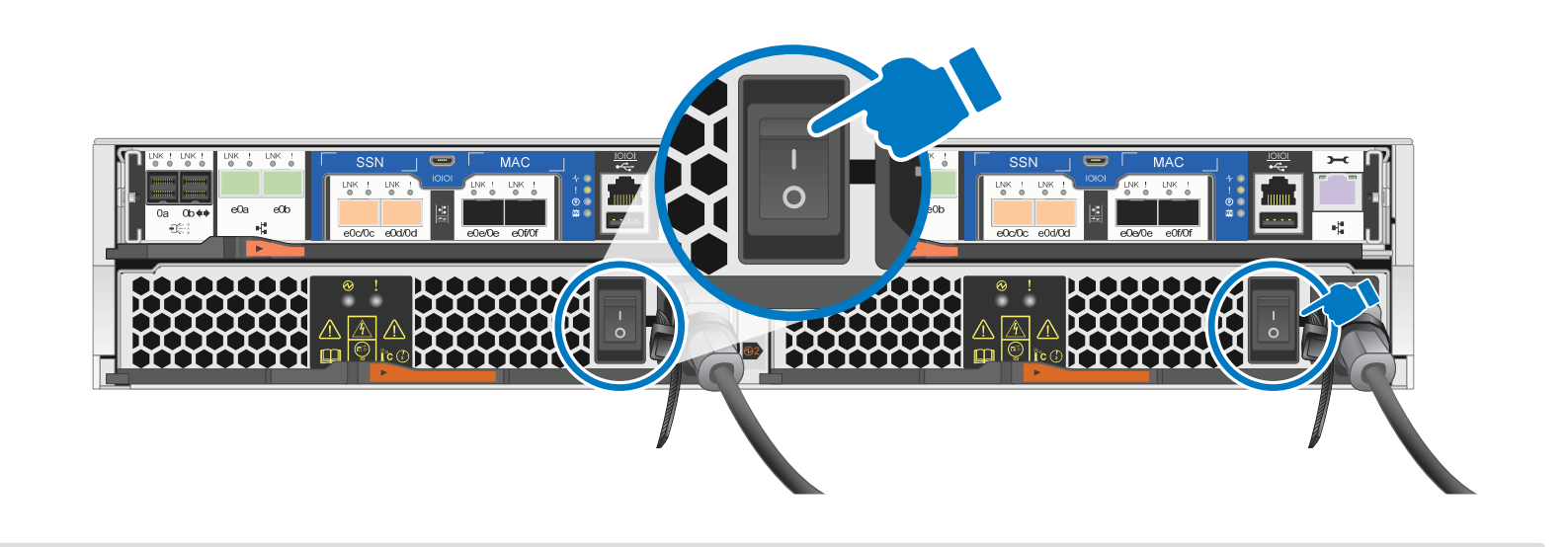

Note: The default port configuration for Unified configuration systems is CNA mode; if connecting to an FC host network, you have to modify the ports for FC mode.